# 一、 於【臺北 e 大】首頁右上方【會員登入】項下點選【e 大帳號】。

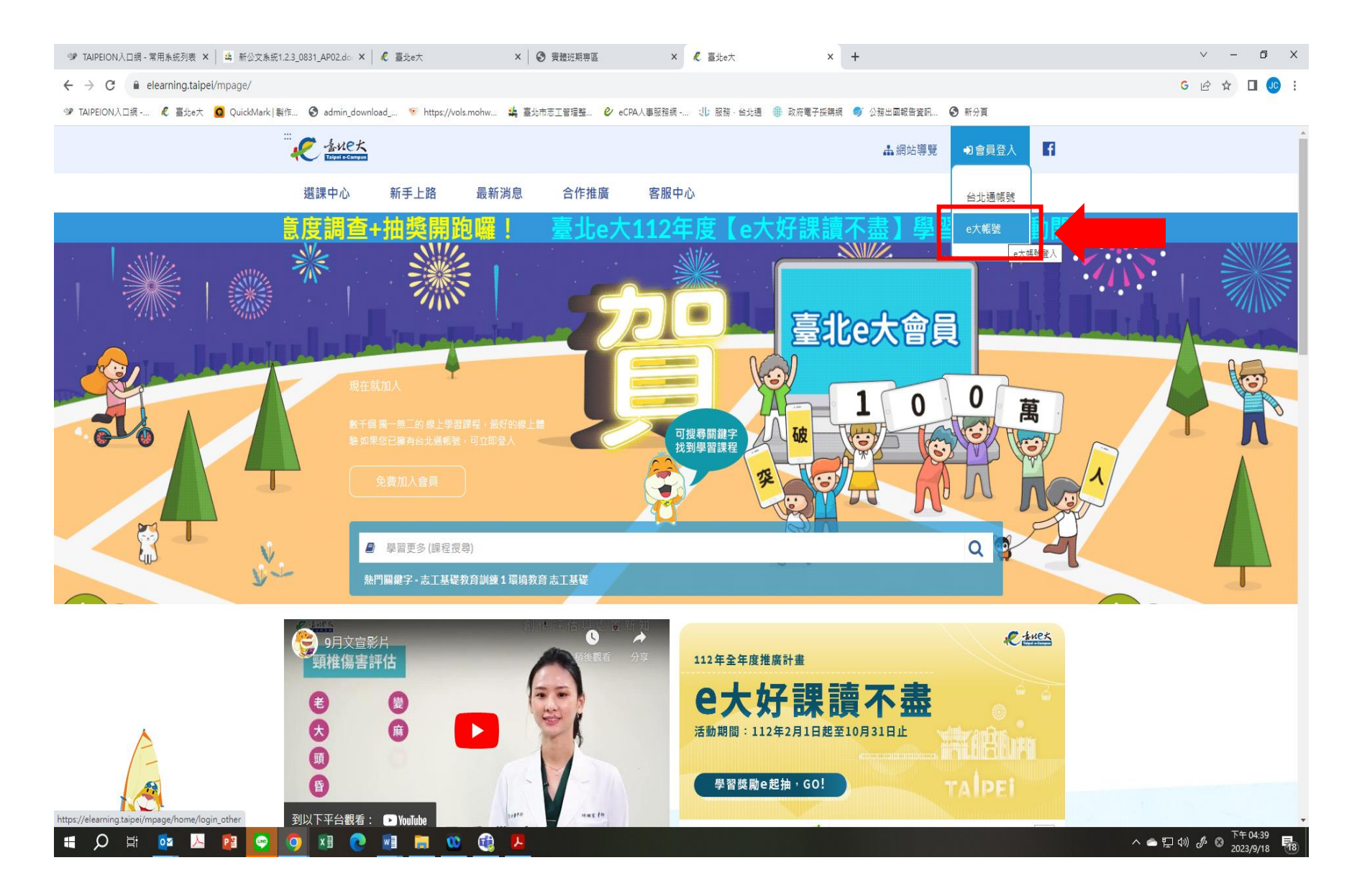

二、 於【e 大帳號登入】畫面輸入身分證字號、密碼及驗證碼,再點選【登入】。 有關臺北 e 大帳號及註冊事項可洽詢本處客服中心︰(02)29320212 分機 341。

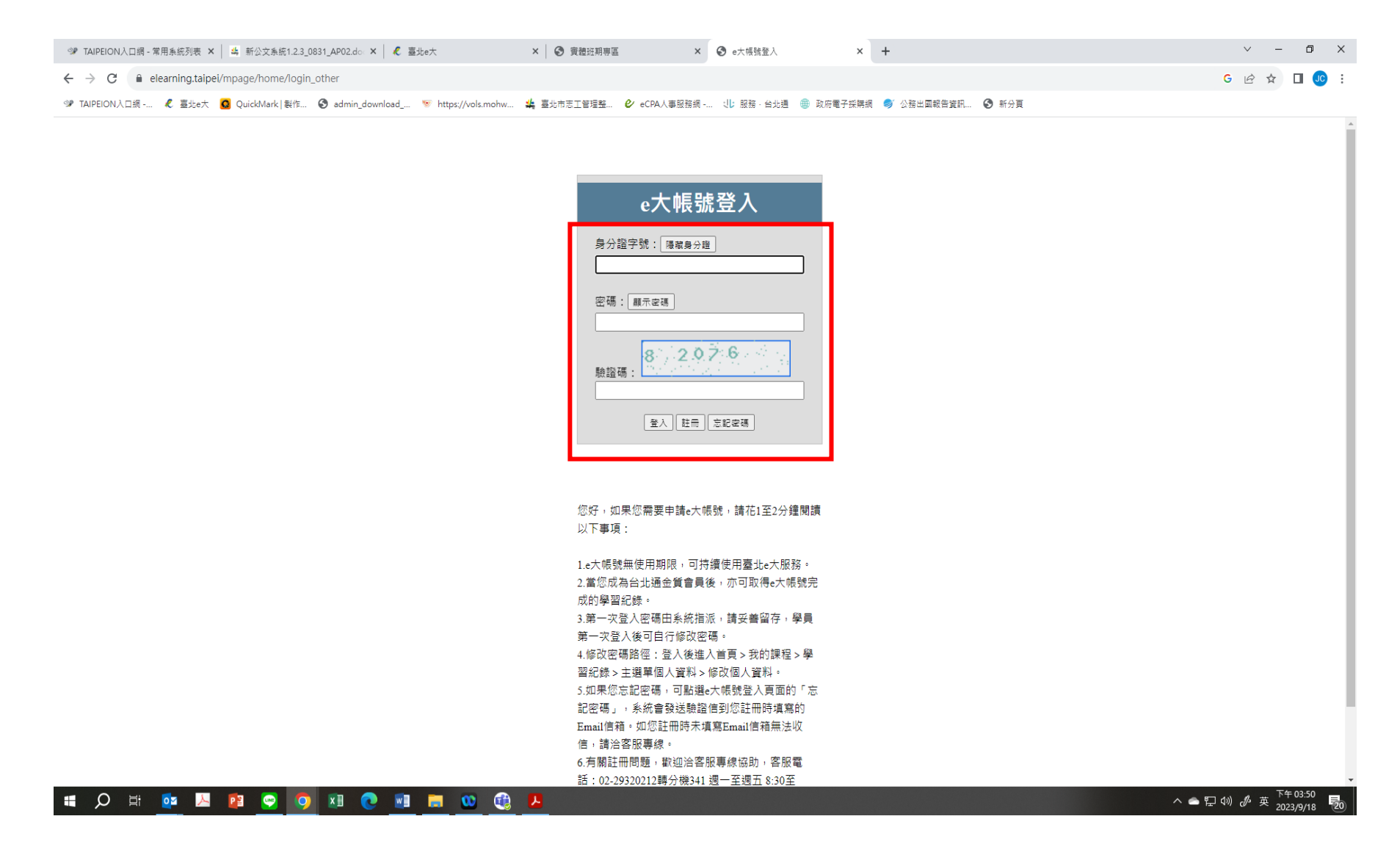

# 三、 登入後於【臺北 e 大】首頁【選課中心】項下點選【研討/活動報名】

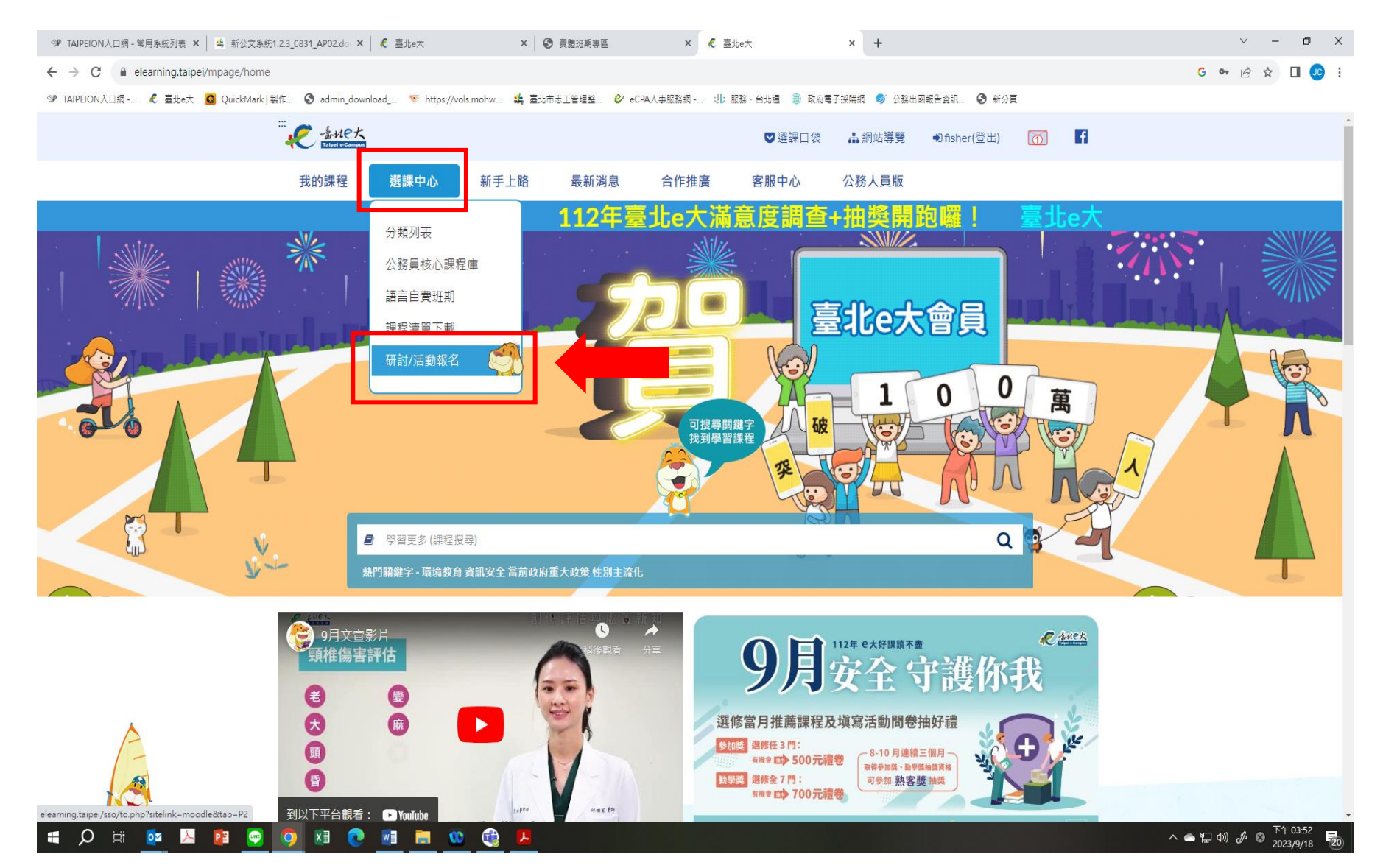

# 四、 於【研討/活動報名】項下,就欲報名之課程名稱右側點選【個人報名】。

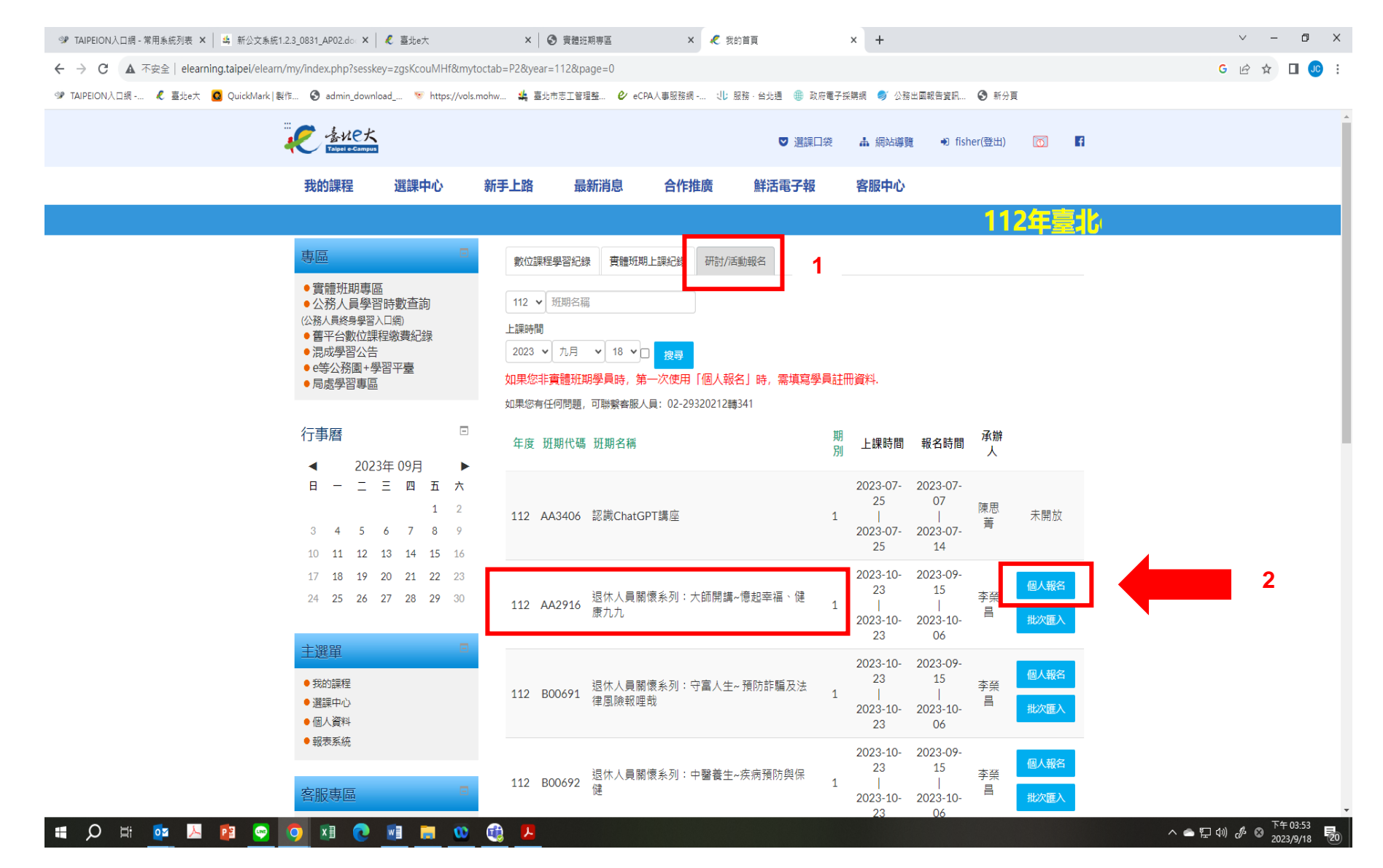

## 五、 系統確認畫面︰確認所要報名的課程無誤後,點選【是】。

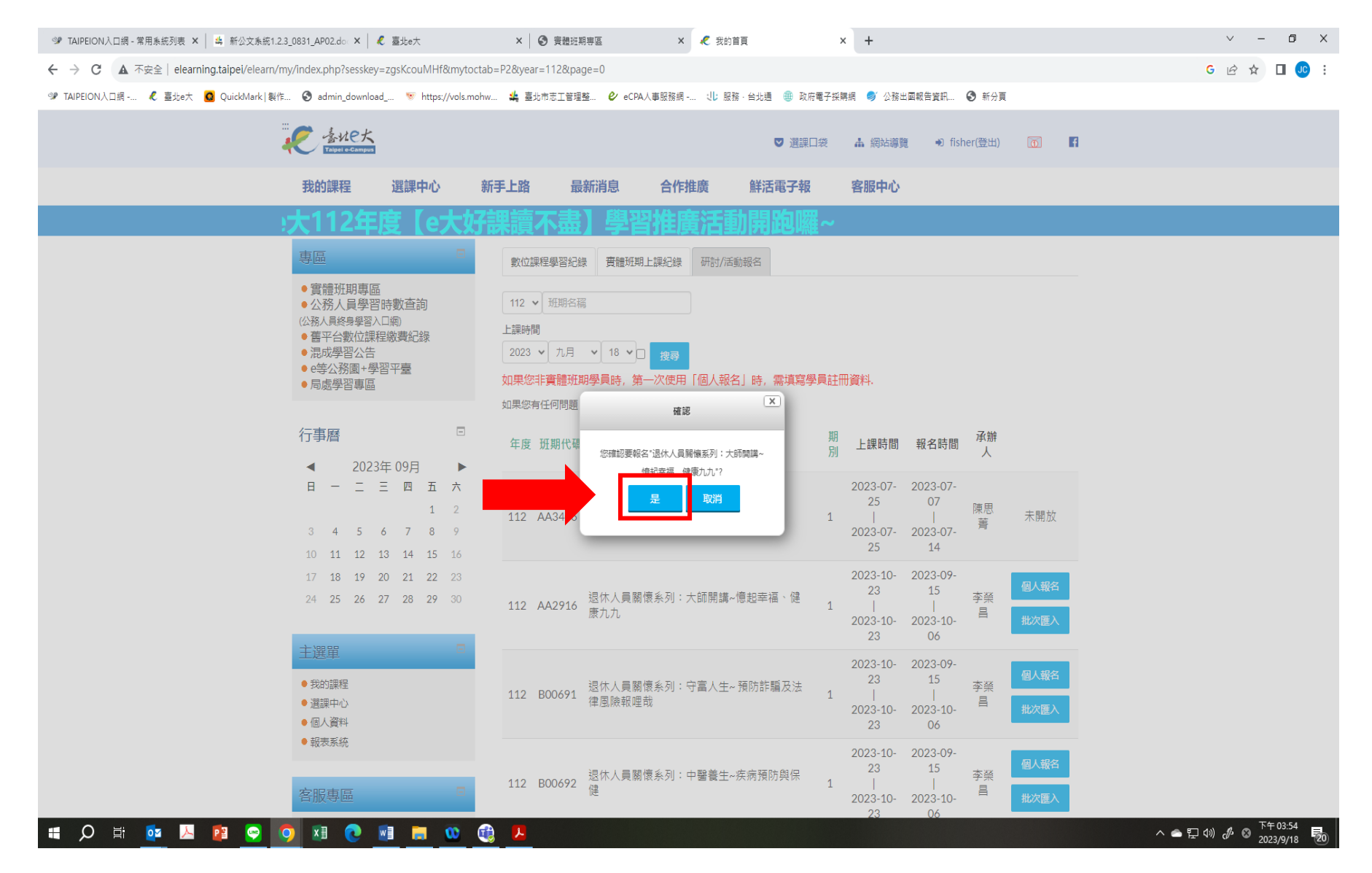

# 六、 系統回復【報名成功】,即完成報名程序,可繼續點選【繼續】報名其他課程。

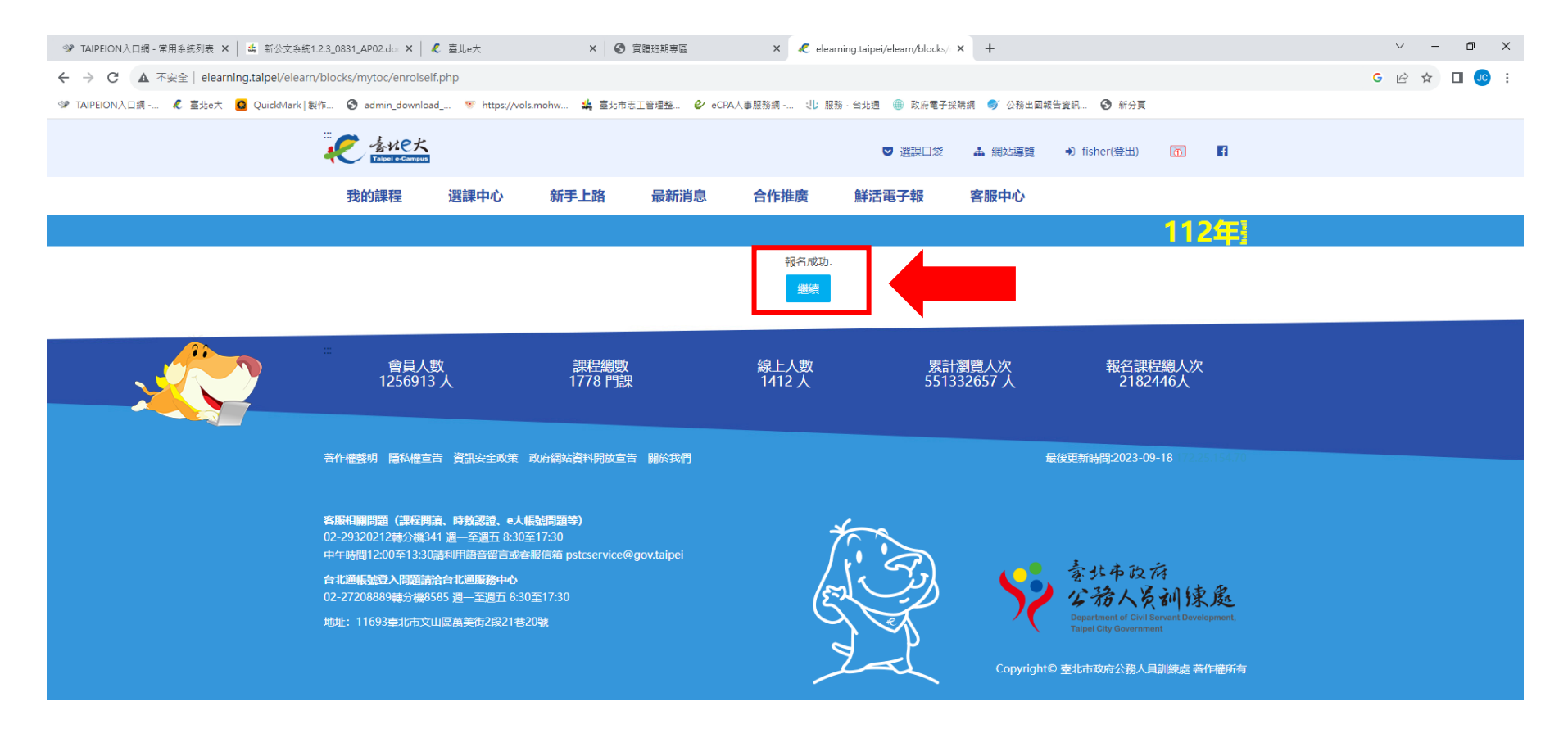

#### 

#### △ ● ロ(1) *♪* ● F<sup> $F$ </sup><sup>03:57</sup><br>2023/9/18 易。